# <span id="page-0-0"></span>Сервер контентной фильтрации. Инструкция для администратора учреждения.

# Оглавление

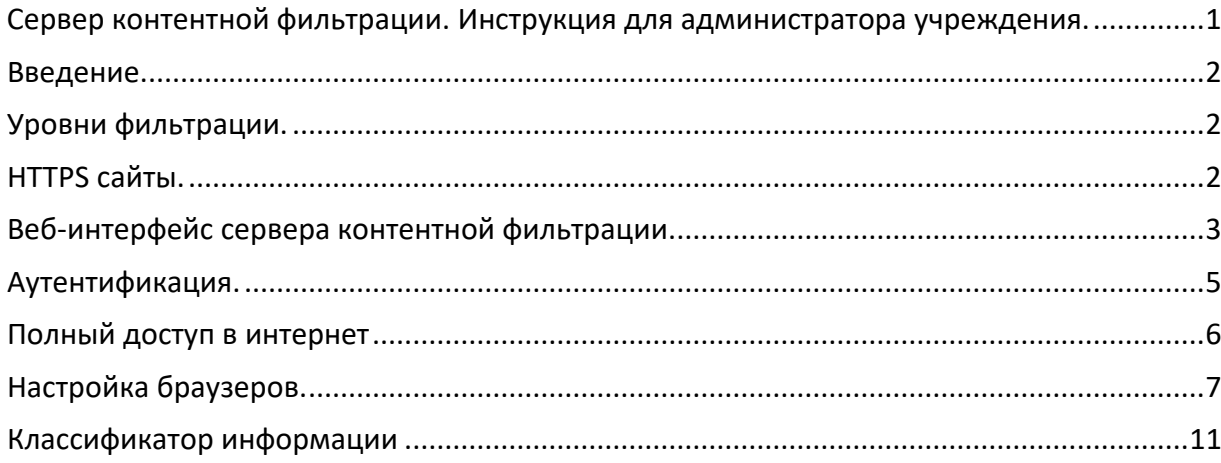

## <span id="page-1-0"></span>*Введение.*

Сервер контентной фильтрации – это кэширующий HTTP-прокси сервер со специальными настройками, позволяющий блокировать доступ к различным категориям сайтов, в том числе работающих по защищенному протоколу HTTPS. Блокировка происходит как на основе чёрных списков сайтов, так и на основе анализа содержимого текста веб-страницы. Блокировка также осуществляется по результатам антивирусной проверки объектов вебсайтов встроенным в сервер антивирусом ClamAV.

Сервер контентной фильтрации также может выступать в качестве маршрутизатора локальной сети, DNS- и DHCP-сервера.

### <span id="page-1-1"></span>*Уровни фильтрации.*

В настоящий момент реализовано 3 уровня фильтрации содержимого веб-страниц:

- 1. «Без фильтрации» блокировка сайтов не осуществляется.
- 2. «Администрация» действует блокировка сайтов следующих категорий: порнографические материалы, алкоголь, наркотики, онлайн-казино, обход блокировок, социальные сети, сайты знакомств. Анализ текста веб страниц не осуществляется. HTTPS –сертификат не подменяется.
- 3. «Учащиеся» действует блокировка сайтов следующих категорий: порнографические материалы, нецензурная лексика, алкоголь, наркотики, онлайн-казино, обход блокировок, социальные сети, сайты знакомств, файлообменные сети, торренттрекеры, онлайн-кинотеатры, экстремистские организации, изготовление самодельных взрывных устройств, суицидальное поведение, компьютерные игры. Для блокировки поисковых запросов осуществляется анализ содержимого сайтов работающих по HTTPS, путём подмены сертификата сайта (включается по запросу). В поисковых системах Яндекс, Google и видео-хостинге [www.youtube.com](http://www.youtube.com/) принудительно включен «детский» режим, не позволяющий осуществлять некоторые виды поисковых запросов.

Уровни фильтрации настраиваются при создании учётных записей пользователей, если включена аутентификация пользователей по паролям, либо указанием принадлежности IP адреса компьютера к группе, если аутентификация по паролям не включена (подробнее в разделах «Аутентификация» и «Настройка браузеров»).

# <span id="page-1-2"></span>*HTTPS сайты.*

Все поисковые системы и многие популярные сайты работают по протоколу HTTPS. Это означает, что данные передаются от веб-сервера к веб-браузеру в зашифрованном виде, и не могут быть подвергнуты анализу содержимого. Для решения этой проблемы сервер контентной фильтрации расшифровывает данные HTTPS, анализирует, повторно зашифровывает, и передаёт в браузер пользователю. Но данные зашифрованы сертификатом, выданным неизвестным удостоверяющим центром (сервером контентной фильтрации), поэтому браузер сообщит об ошибке сертификата сайта и откажется открывать сайт (Рис.1):

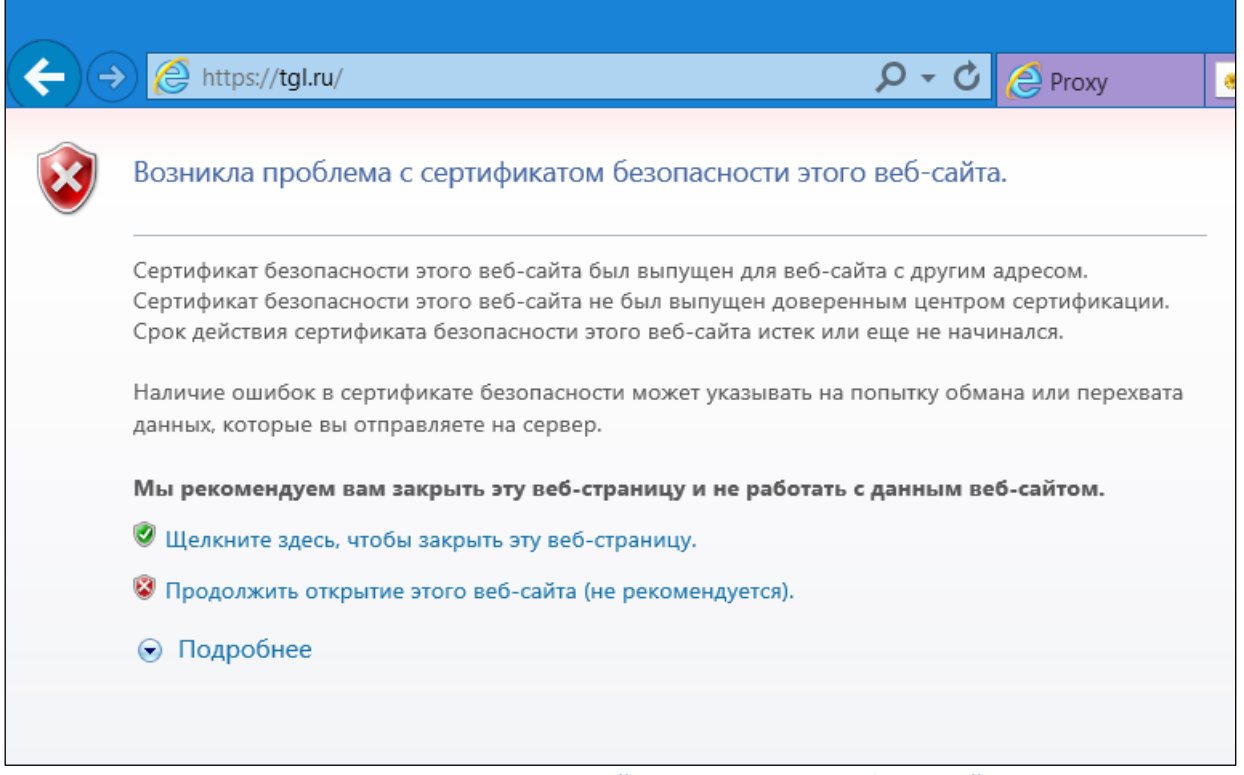

**Рисунок 1. Предупреждение о недействительном SSL-сертификате сайта.**

Для подавления этой ошибки в браузерах, необходимо установить в хранилище сертификатов операционной системы корневой сертификат сервера контентной фильтрации. Делать это нужно только на ученических компьютерах, т.к. расшифровка HTTPS-трафика с подменой сертификата осуществляется только для уровня фильтрации «Учащиеся». Подробнее об установке сертификата в разделе «Настройка браузеров».

### <span id="page-2-0"></span>*Веб-интерфейс сервера контентной фильтрации.*

Чтобы открыть веб-интерфейс СКФ, в браузере необходимо открыть адрес сервера: [http://proxy.school.lan](http://proxy.school.lan/) (или [http://xxx.xxx.xxx.xxx,](http://xxx.xxx.xxx.xxx/) где xxx.xxx.xxx.xxx адрес СКФ в локальной сети)

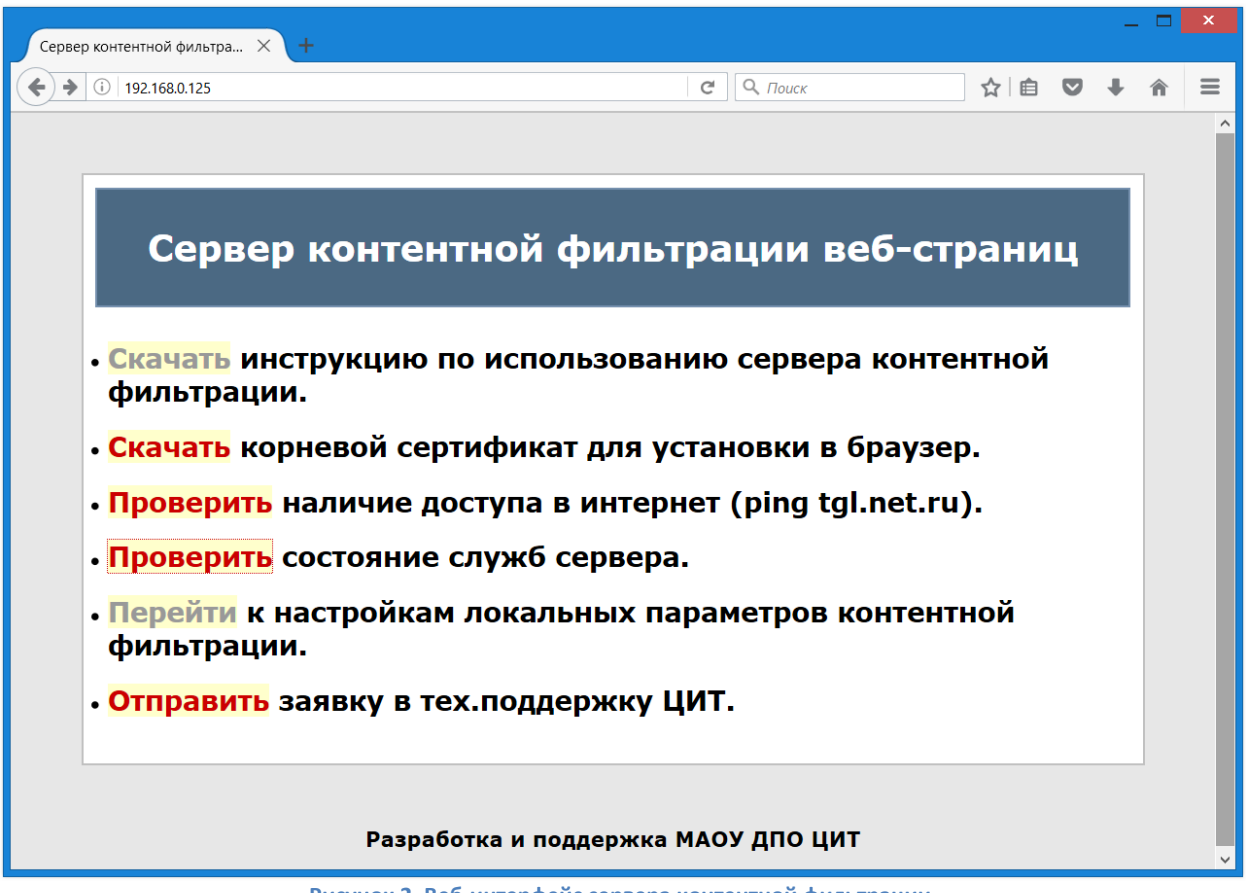

**Рисунок 2. Веб-интерфейс сервера контентной фильтрации.**

- **Скачать инструкцию …** скачать данную инструкцию в формате PDF. Файл инструкции автоматически обновляется при необходимости.
- **Скачать корневой сертификат …**  скачать файл сертификата для. См. [раздел ин](#page-6-0)[струкции «Настройка браузеров»](#page-6-0)
- **Проверить наличие доступа в интернет**  сервер выводит результаты системной команды ping, если доступ в интернет есть, в конце должны быть строки:

```
--- tgl.net.ru ping statistics ---
 5 packets transmitted, 5 received, 0% packet loss, time 4002ms
 rtt min/avg/max/mdev = 0.762/0.847/0.928/0.075 ms
Что означает отсутствие потерь пакетов.
```
 **Проверить состояние служб сервера** – выводится страница с состоянием критически важных служб СКФ, временем их работы с момента запуска, нагрузкой на процессор. В нормальном режиме работы, Status всех служб должен быть Running:

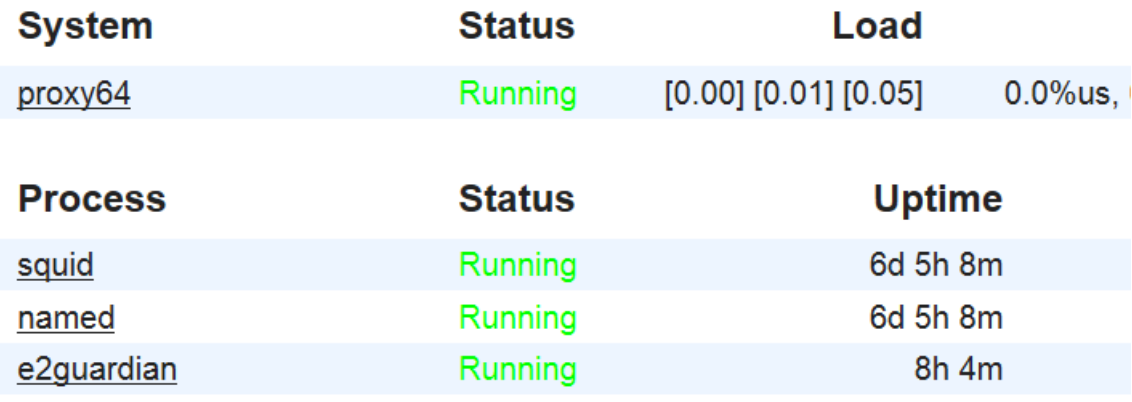

**Рисунок 3. Проверка состояния сервера.**

- **Перейти к настройкам локальных параметров контентной фильтрации**  в этом разделе интерфейса можно управлять некоторыми параметрами контентной фильтрации:
	- o Пользователи управление учётными записями пользователей СКФ. См. [раздел «Аутентификация»](#page-4-0)
	- o Журнал доступа в интернет просмотр и загрузка журнала доступа к вебсайтам. Данные в журнале сохраняются за последние 365 дней.
	- o Белый список. Включение режима «Белый список» позволяет группе пользователей «Учащиеся» работать только с теми сайтами, список которых заранее определён.
	- o Разрешенные IP адреса управление полным доступом в Интернет для определённых компьютеров и устройств. См. [раздел «Полный доступ в ин](#page-5-0)[тернет»](#page-5-0)

Если вы считаете, что какой-либо сайт заблокирован ошибочно, вы должны направить заявку в ЦИТ для разблокирования данного сайта. Возможна блокировка/разблокировка сайта для определённой группы пользователей и для определённой школы.

«Белый список» также будет пополняться по вашим заявкам.

При обнаружении сайтов с запрещенным содержанием необходимо незамедлительно подать заявку на блокировку.

#### <span id="page-4-0"></span>*Аутентификация.*

При доступе в интернет рекомендуется включать аутентификацию пользователей с помощью ввода логина и пароля. Это позволит вести электронный журнал доступа в интернет и легко присваивать учётным записям пользователей соответствующие уровни фильтрации. Учётные записи пользователей могут быть локальными (хранящимися на сервере) или доменными (хранящимися на контроллере домена Windows Server или SAMBA Linux). Если прокси-сервер настроен на использование учётных записей домена, то запроса имени и пароля не будет, для авторизации браузер будет использовать имя и пароль, указанные при входе в систему Windows.

Включение и настройка аутентификации производится специалистами ЦИТ по запросу. Возможен режим работы СКФ без аутентификации, в таком случае запроса логина и пароля не будет, а различные уровни фильтрации выбираются путём назначение IP-адресу или диапазону адресов соответствующего уровня.

#### **Добавление пользователя:**

- 1. Зайти на веб-интерфейс СКФ: [http://proxy.school.lan](http://proxy.school.lan/) (или [http://xxx.xxx.xxx.xxx,](http://xxx.xxx.xxx.xxx/) где xxx.xxx.xxx.xxx адрес СКФ в локальной сети)
- 2. Перейти к настройкам локальных параметров контентной фильтрации. Ввести логин и пароль для доступа к настройкам.
- 3. Перейти в раздел «Пользователи», создать учётные записи пользователей, назначить уровни фильтрации, и применить изменения.

|                                                                                       | tp://192.168.0.125/proxy/?p. $\mathcal{Q} - \mathcal{C}$ e Proxy<br>Пользователи | IP-Пользователи | $\times$<br>Белый список |  | Журнал доступа в интернет | Выход    |                  |  |
|---------------------------------------------------------------------------------------|----------------------------------------------------------------------------------|-----------------|--------------------------|--|---------------------------|----------|------------------|--|
| Список пользователей СКФ с правами доступа                                            |                                                                                  |                 |                          |  |                           |          |                  |  |
| Логин                                                                                 |                                                                                  | Пароль          | ФИО                      |  | Роль                      |          | Дата Комментарий |  |
| student                                                                               | *****                                                                            |                 |                          |  | Учащиеся                  | 01.05.17 |                  |  |
| tlv                                                                                   | *****                                                                            |                 | Теплова Л.В.             |  | Администрация             |          | Учитель          |  |
| director                                                                              | *****                                                                            |                 | Иванов И.П.              |  | Без фильтрации            |          |                  |  |
| Удалить<br>Отключить<br>Включить<br>Добавить пользователя<br>Отмеченные пользователи: |                                                                                  |                 |                          |  |                           |          |                  |  |
|                                                                                       |                                                                                  |                 | Применить                |  |                           |          |                  |  |

Рисунок 4. Управление пользователями

Если аутентификация по паролям не включена, то по умолчанию всё компьютеры локальной сети работают по максимальному уровню фильтрации «Учащиеся». Для того что бы изменить уровень фильтрации для определённых компьютеров нужно перейти в раздел «IP-Пользователи», добавить адреса, для которых необходимо изменить уровень фильтрации.

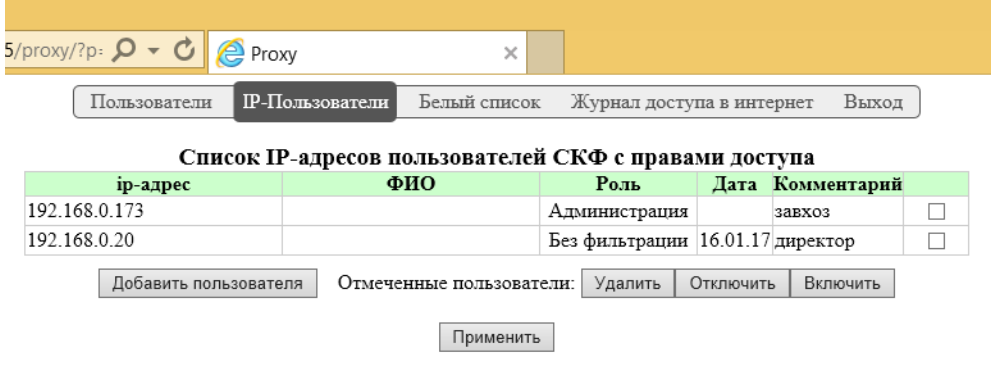

Рисунок 5. Управление IP-адресами

Следует помнить, если IP-адрес компьютера назначается автоматически (DHCP-сервером), то он может через какое-то время измениться. Адрес «Без фильтрации» может быть выдан компьютеру для учеников. Поэтому следует назначать такие адреса статически, либо вручную, либо через резервирование в DHCP-сервере.

# <span id="page-5-0"></span>Полный доступ в интернет

Для того, что бы открыть полный доступ в Интернет (в обход прокси-сервера) для определённых компьютеров, нужно на вкладке «Разрешённые IP-адреса» добавить адреса компьютеров в таблицу и нажать кнопку «Применить правила»

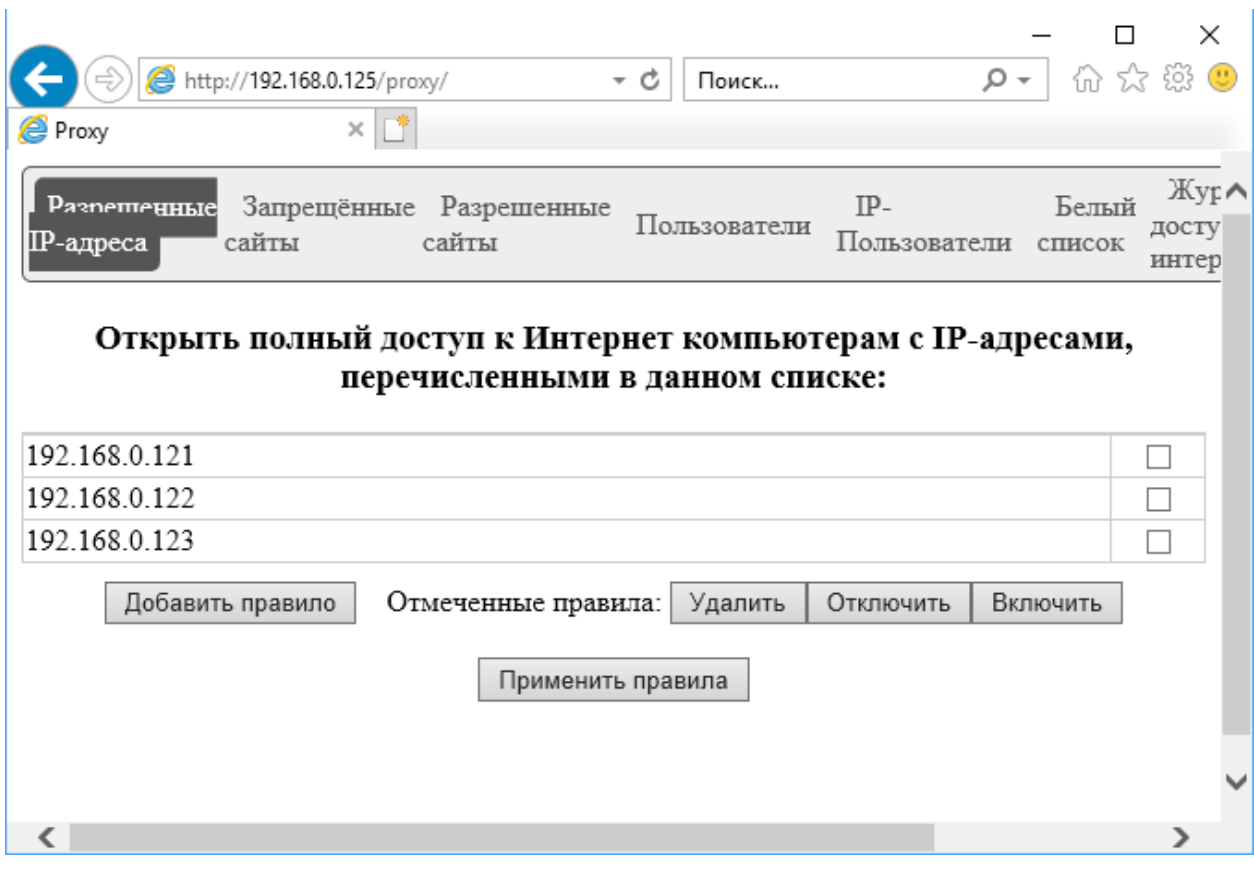

### <span id="page-6-0"></span>*Настройка браузеров.*

#### **Настройка параметров прокси-сервера.**

Если компьютерами вашей локальной сети используется DNS-сервер сервера контентной фильтрации, то параметры прокси-сервера будут настроены автоматически при помощи протокола WPAD (если стоит галочка «Автоматическое определение параметров»). В случае, если используется другой DNS-сервер, то для автоматической настройки параметров прокси-сервера в вашей DNS-зоне необходимо создать запись wpad указывающую

на IP-адрес прокси-сервера: например: wpad A 192.168.0.254. Так же всегда можно указать IP адрес или имя и порт прокси-сервера вручную:

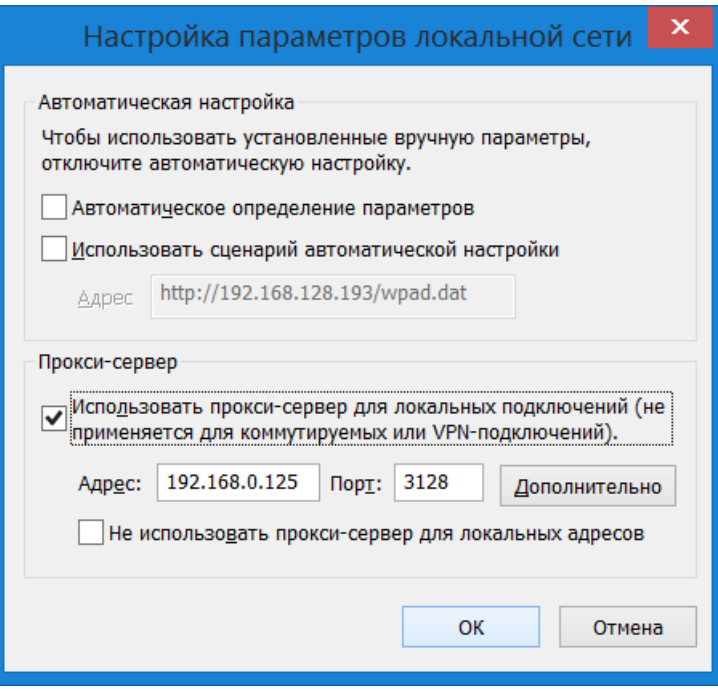

**Рисунок 6. Параметры прокси сервера Internet Explorer.**

IP-адрес прокси сервера зависит от настроек вашей локальной сети, и назначается специалистами ЦИТ по вашему запросу.

#### **Установка корневого сертификата СКФ в хранилище сертификатов.**

Для подавления сообщения об ошибочном сертификате при просмотре HTTPS-сайтов на ученических компьютерах необходимо установить корневой сертификат сервера контентной фильтрации.

Для этого необходимо:

- 1. Зайти на веб-интерфейс СКФ: [http://proxy.school.lan](http://proxy.school.lan/) (или [http://xxx.xxx.xxx.xxx,](http://xxx.xxx.xxx.xxx/) где xxx.xxx.xxx.xxx адрес СКФ в локальной сети)
- 2. Скачать корневой сертификат для установки в браузер.
- 3. Открыть сертификат и установить его в «Доверенные корневые центры сертификации»

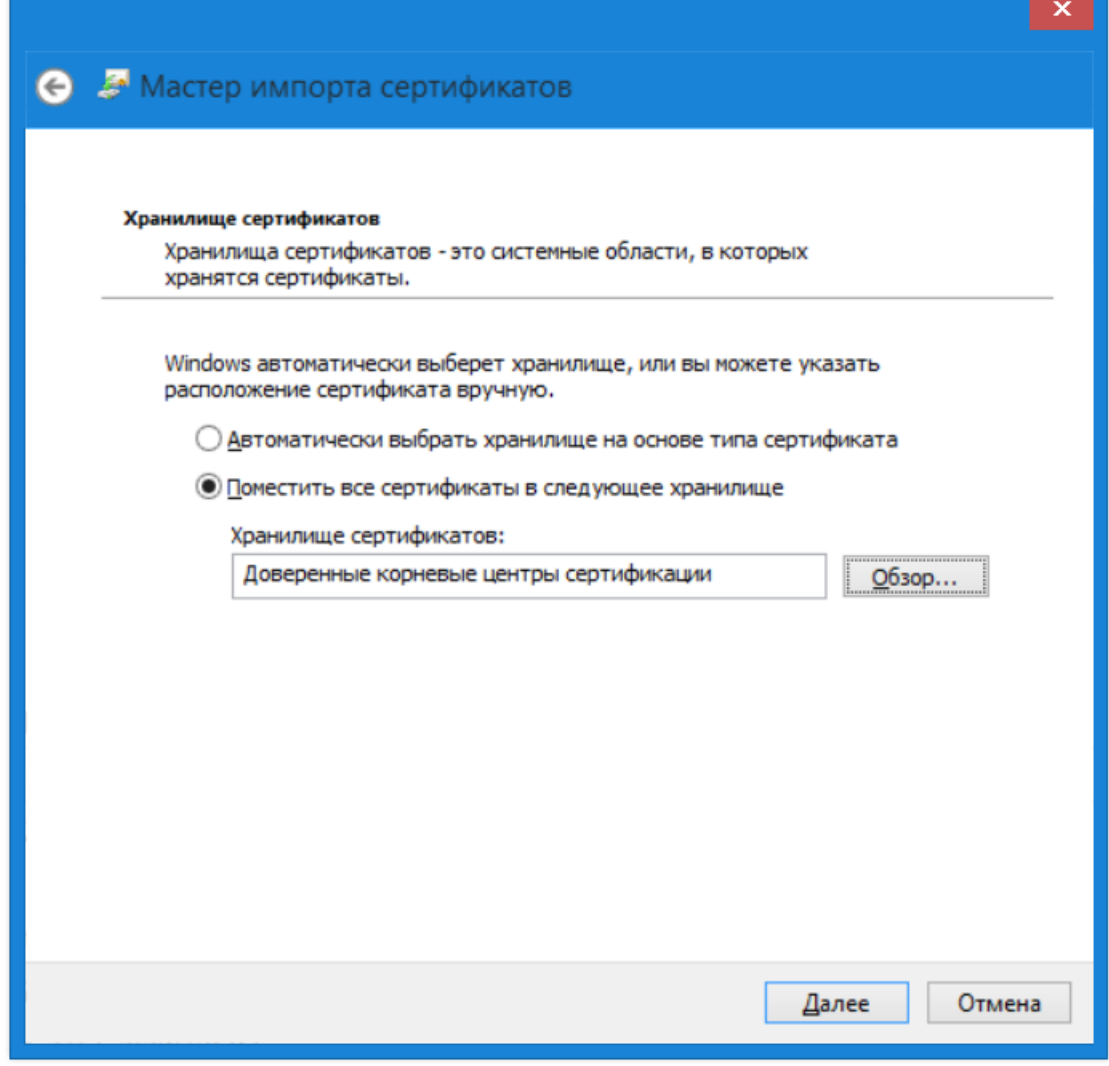

**Рисунок 7. Установка SSL-сертификата в хранилище сертификатов ОС Windows.**

**Браузер Fire Fox использует собственное хранилище сертификатов, процедура установки сертификата в Fire Fox следующая:**

- 1. Открыть Fire Fox;
- 2. Зайти на веб-интерфейс СКФ: [http://proxy.school.lan](http://proxy.school.lan/) (или [http://xxx.xxx.xxx.xxx,](http://xxx.xxx.xxx.xxx/) где xxx.xxx.xxx.xxx адрес СКФ в локальной сети)
- 3. Перейти по ссылке «Скачать корневой сертификат…»;
- 4. В окне «Загрузка сертификата» поставить галочку напротив «Доверять при идентификации веб-сайтов» и нажать «ОК».

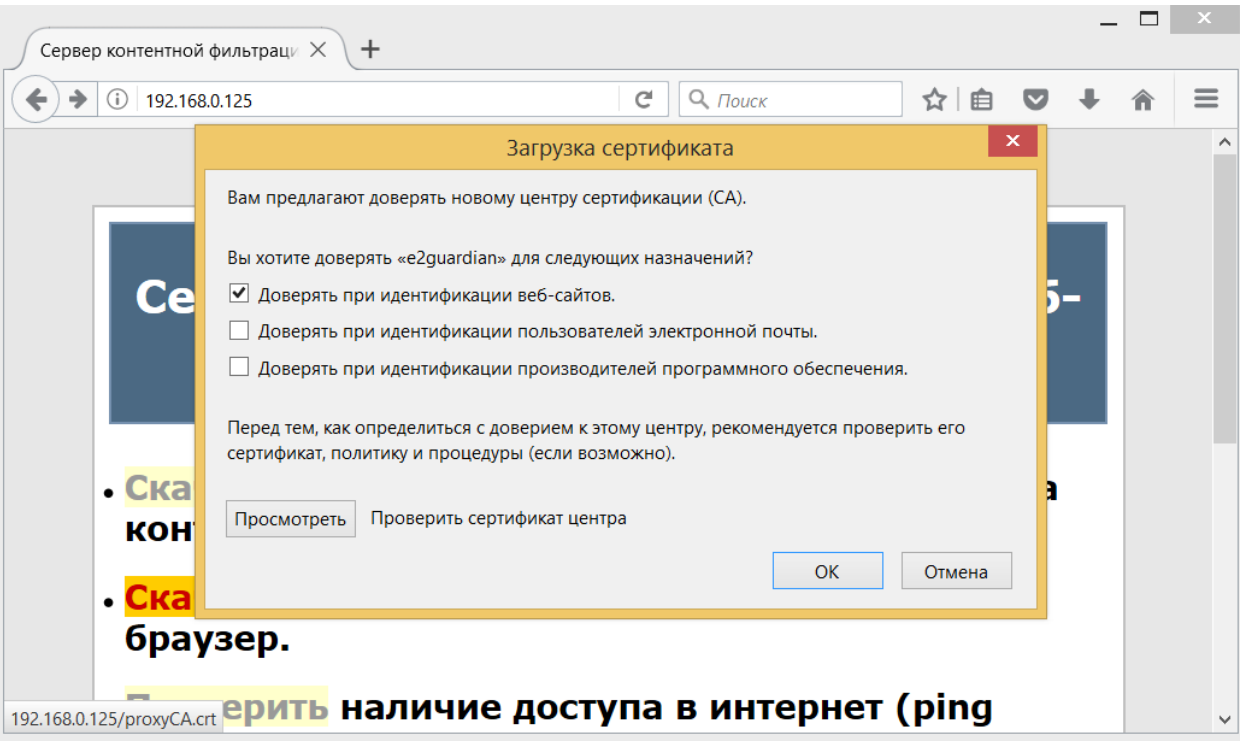

**Рисунок 8. Установка SSL-сертификата в хранилище сертификатов браузера Fire Fox.**

## <span id="page-10-0"></span>*Классификатор информации*

Приложение 1

УТВЕРЖДЕН Решением регионального Совета по вопросам регламентации доступа учащихся образовательных учреждений Самарской области к информационным ресурсам сети Интернет

от <u>« 5 »</u> марта 2007 г.

#### **КЛАССИФИКАТОР ИНФОРМАЦИИ,**

#### **распространение которой запрещено в соответствии с законодательством Российской Федерации**

Классификатор информации, запрещенной законодательством Российской Федерации к распространению, применяется в единообразном виде на всей территории Российской Федерации; разработан в соответствии с проведенным анализом законодательства Российской Федерации и международных договоров Российской Федерации.

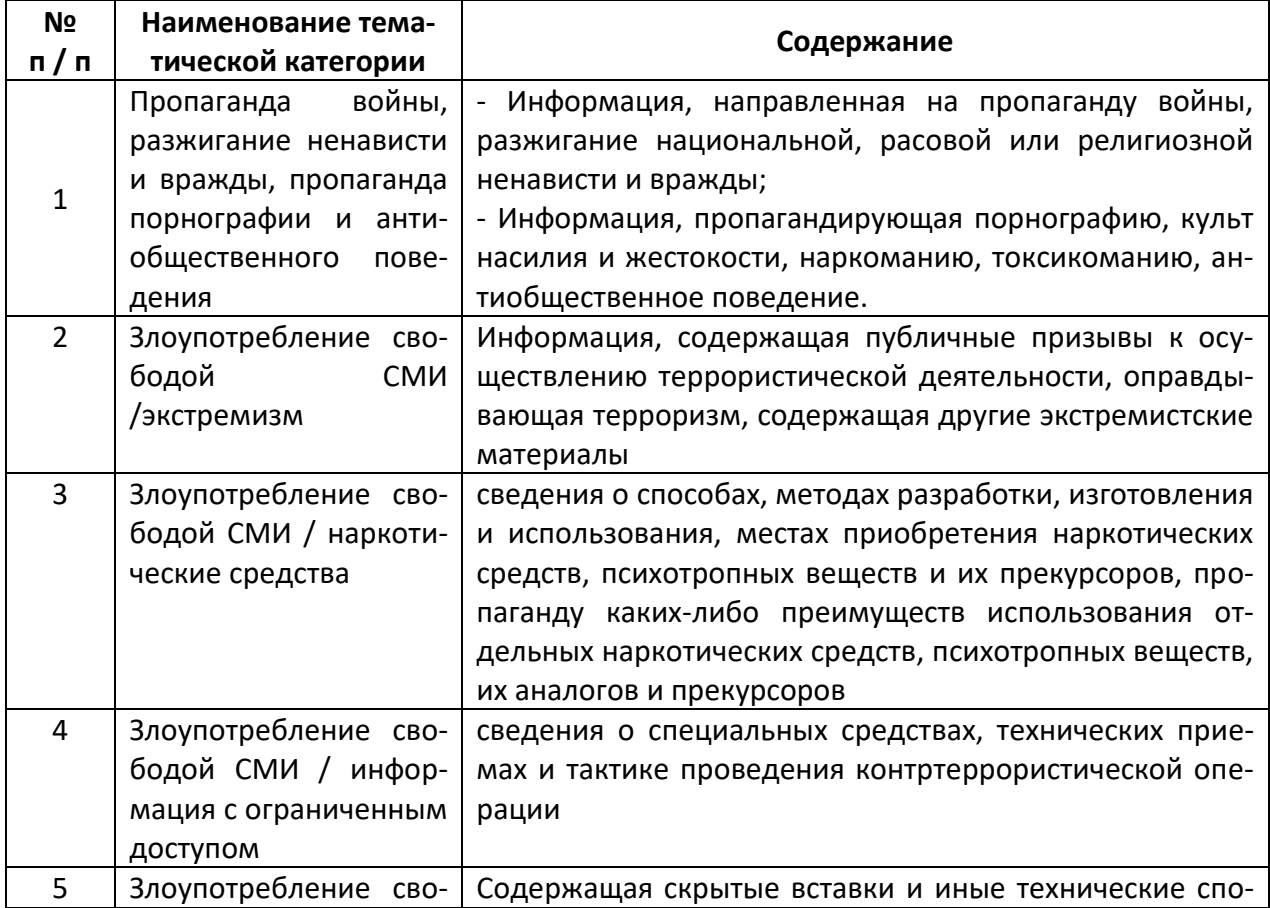

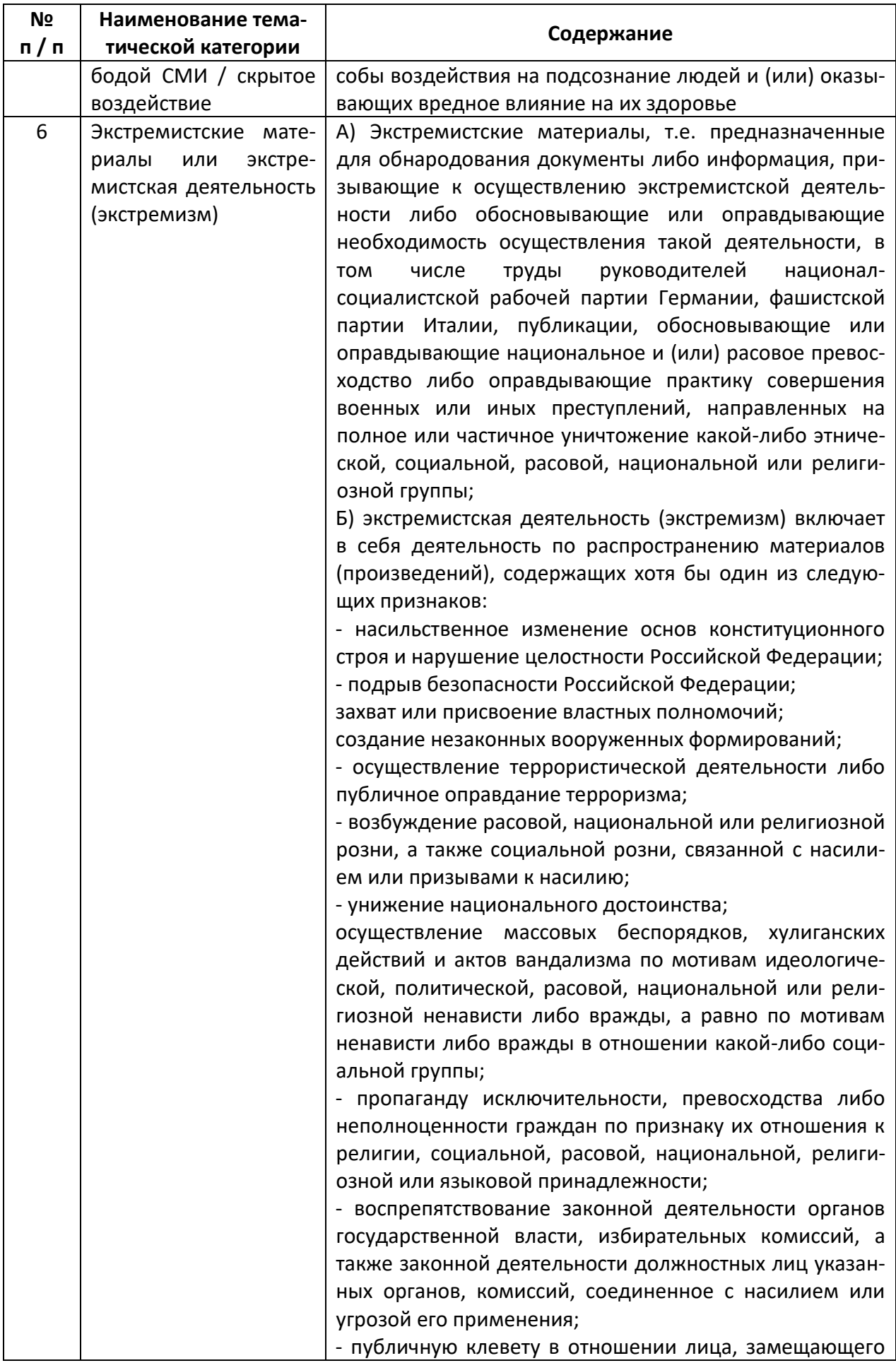

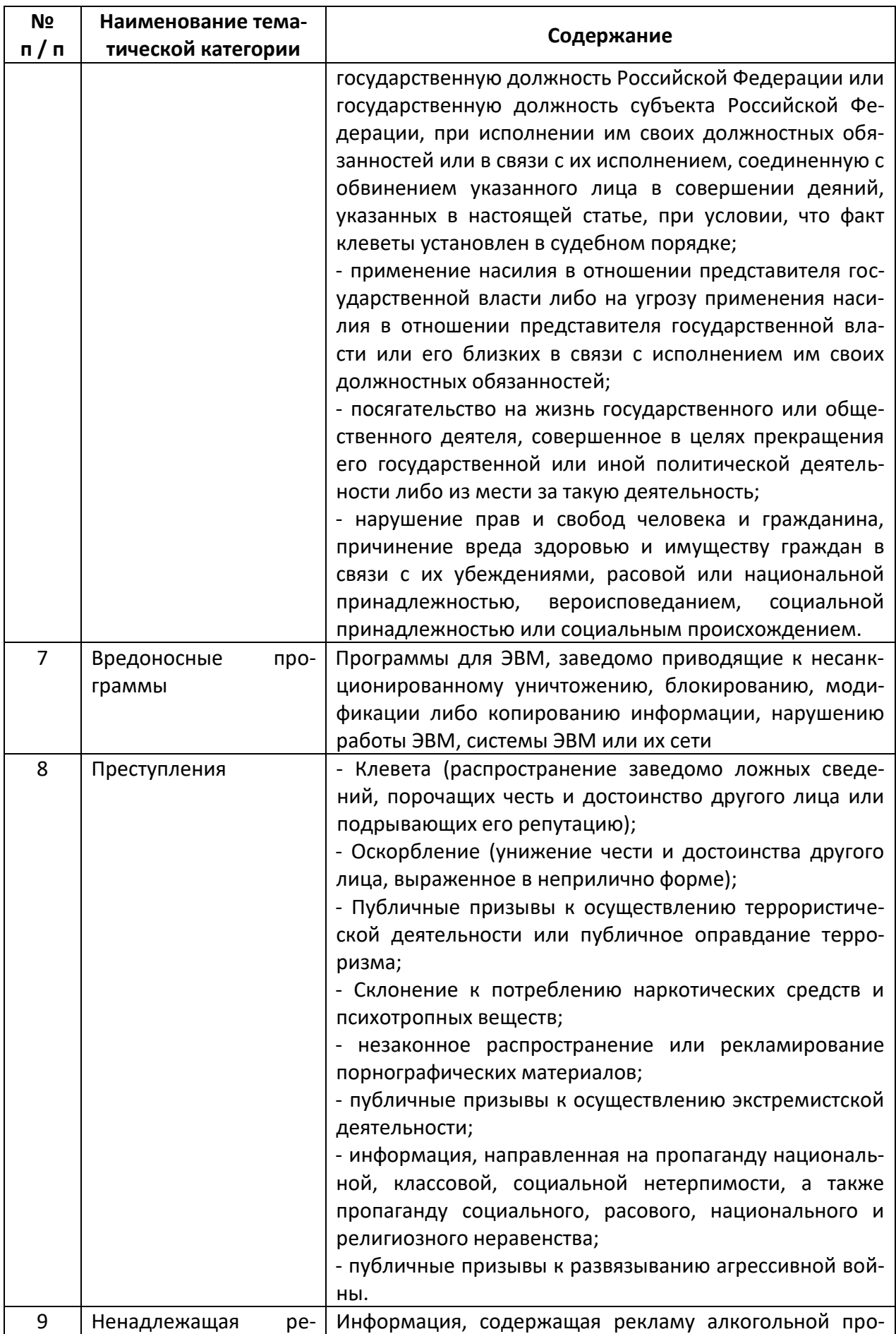

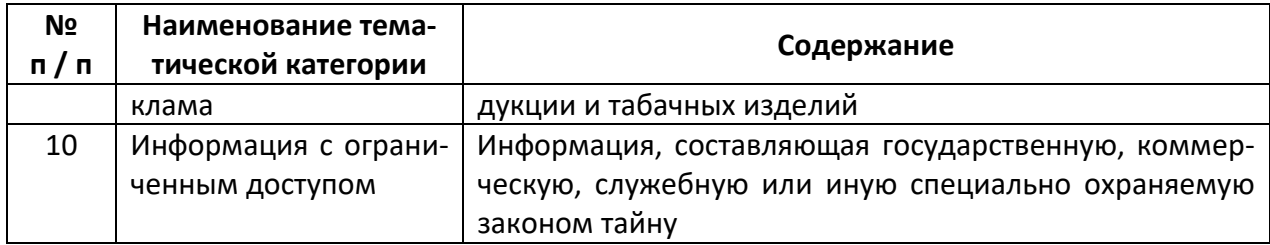